## **United Way of the Quad Cities Volunteer Hub Accessing your DOC Project, Team Leader and Volunteer Information**

1. Go to [http://unitedwayqc.galaxydigital.com](http://unitedwayqc.galaxydigital.com/) and select "Login" from the top bar.

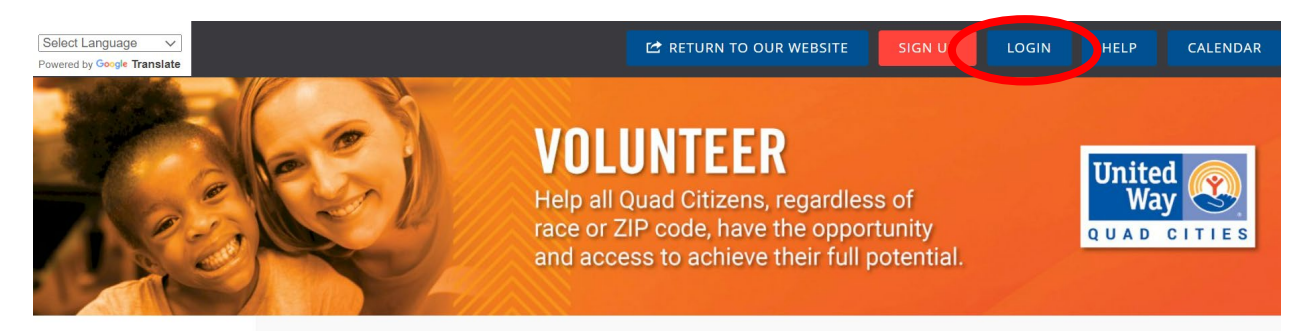

2. Enter your personal password and user name. On the next screen select "my agency".

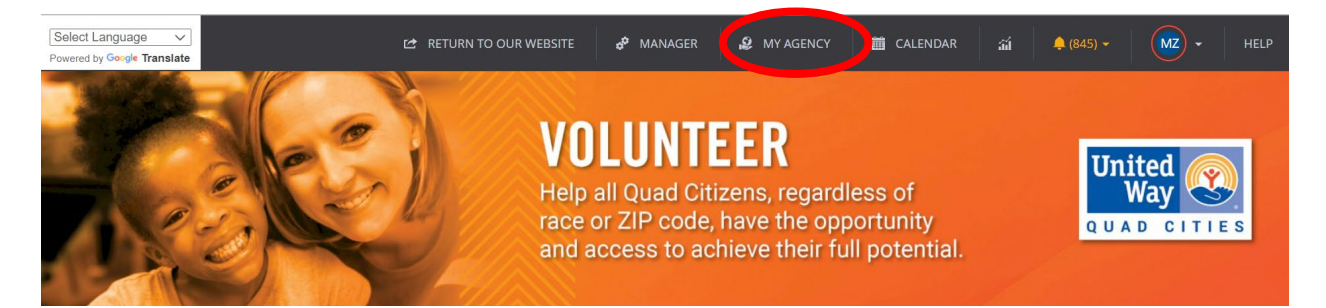

3. From your agency page, select "Advanced Events".

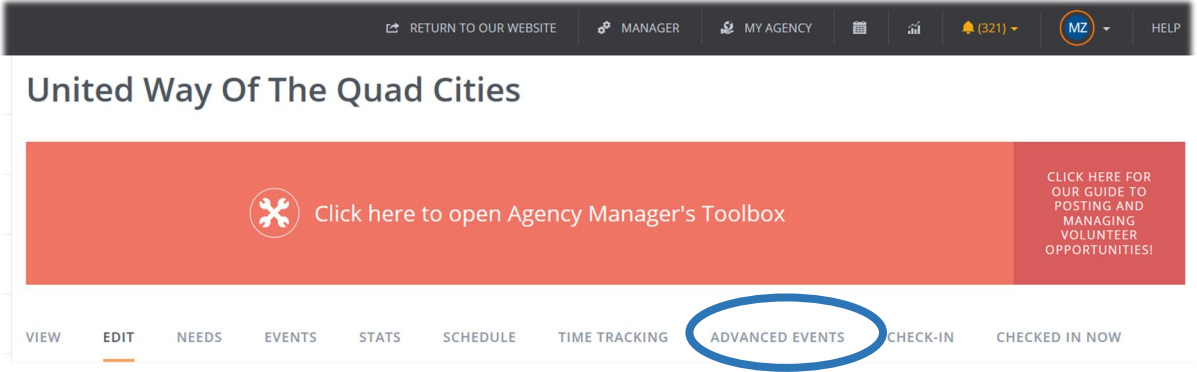

- 4. Your project title, number of volunteers requested and number of volunteers needed/registered will appear on the next page. The project below shows 10 volunteers requested (gray) and 10 volunteers registered (green).
	- a. To view your project details, click the project name link.
	- b. To view your volunteers click on the green bar.

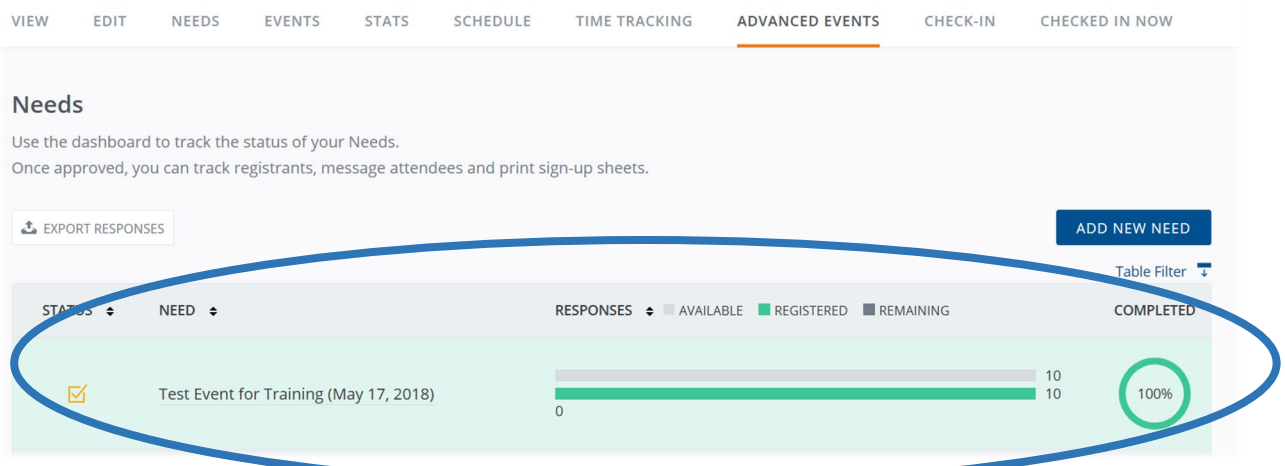

5. From here you can see your volunteer's first and last names, emails, export data and much more. Note – all volunteer data is confidential and can only be used for Day of Caring purposes. No soliciting is allowed.

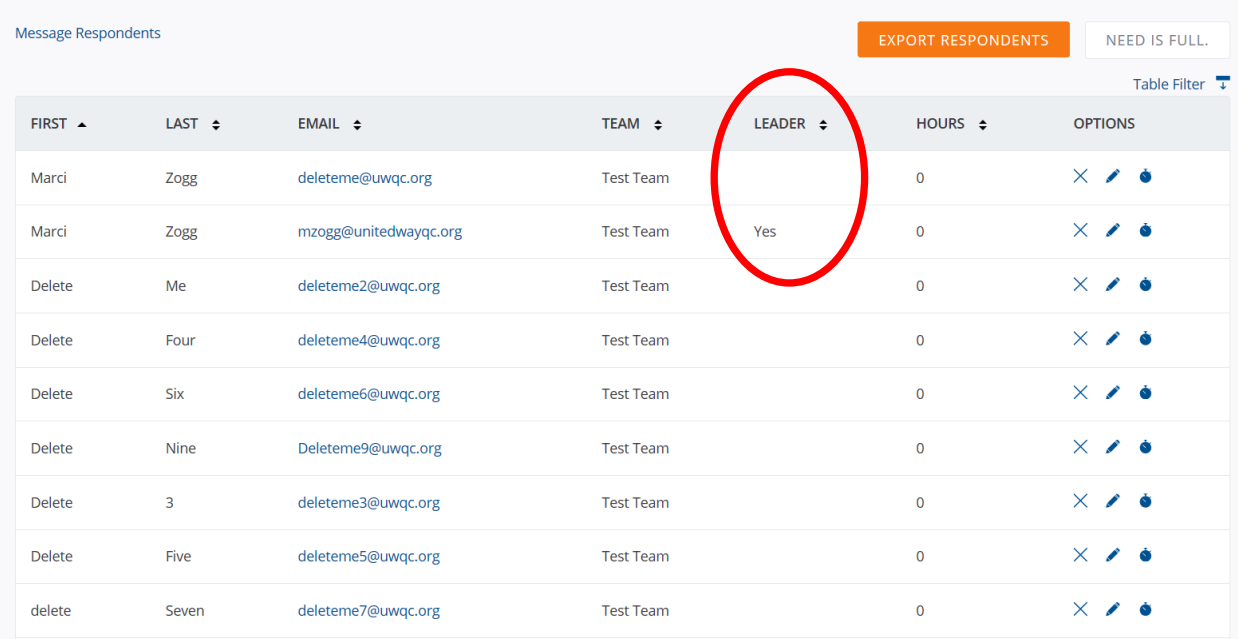

## **Contacting your Team Leaders and Individual Registrants \*\*\*\*Do not do this step until Sept 10 as registrations may change.\*\*\***

United Way asks that you only contact Team Leaders and individuals who registered on their own, to work through the project day details. The Team Leader will then share the information with their team members. (See how to access your Team Leader and Individual information below.)

1. Start by exporting your volunteer information or "respondents".

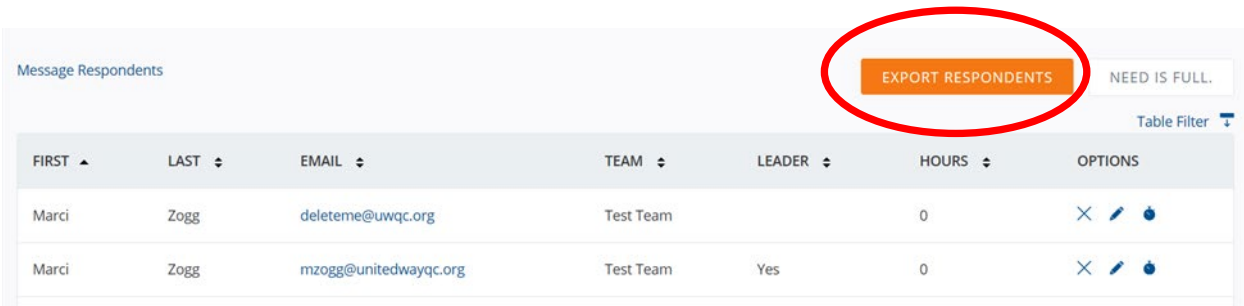

2. Next, click "open with" and then ok to open your spreadsheet.

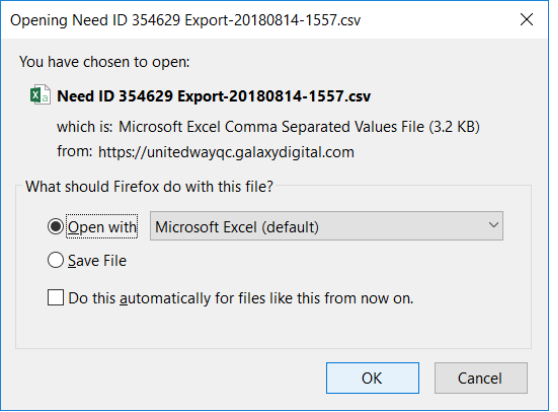

3. Your excel spreadsheet will open with all registered volunteers. Now you need to sort to find your contacts. Select all and go to Sort & Filter/Custom Sort. Sort by – Team Creator, Team Leader and then Last name in A to Z order.

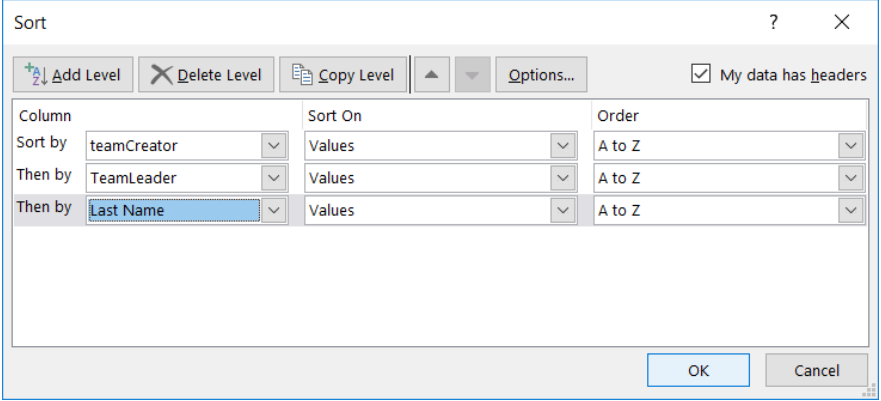

- 4. After your sort you will have a spreadsheet that looks something like the one below with real data.
	- a. Team Leaders are marked in yellow with the "Y" in the Team Leader column.
		- This is your contact person. Be sure to use the email found in the Email column. i. Do not contact those listed on the team without a Y. These volunteers
			- will be contact by their Team Leader.
	- b. Individual Registrants have no team creator listed and are marked in blue. These are the individuals you will contact.

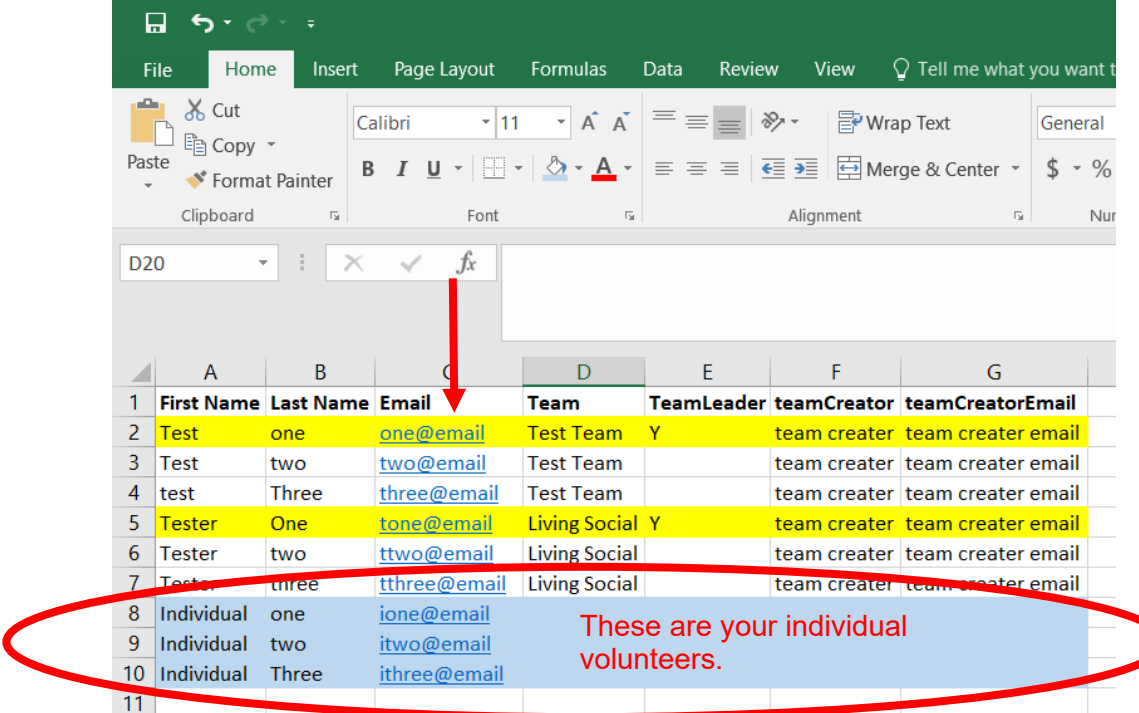